## ZU<br>YD

## **Email instellen op Android**

- Ga naar Instellingen  $\rightarrow$  Accounts
- Tik op + Account toevoegen:

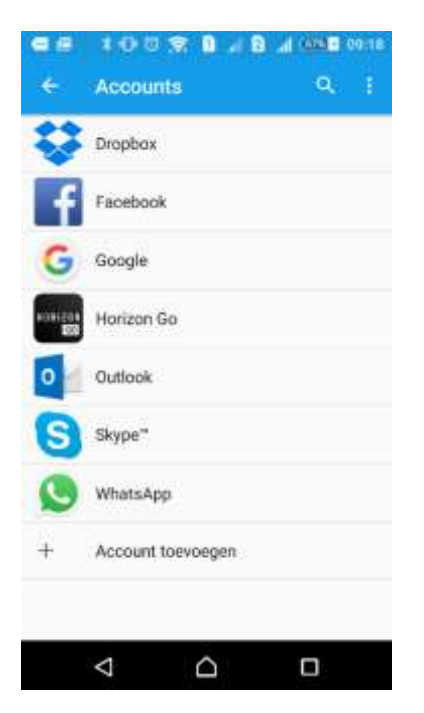

- Vul het e-mailadres en het wachtwoord in tik op Volgende.
- Indien de automatisch instellingen goed gaan, ga dan verder op pagina 4.

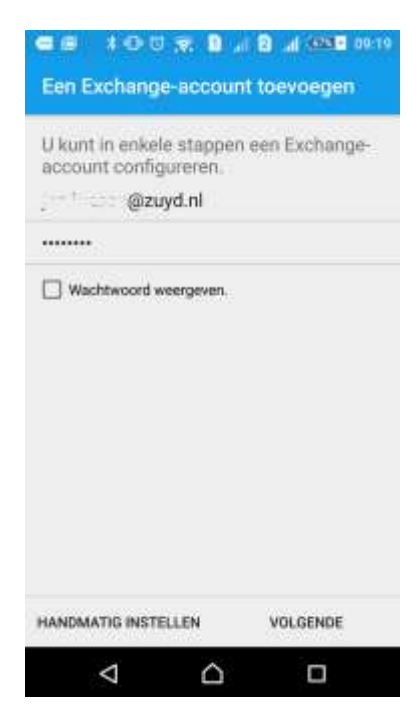

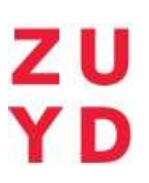

Indien de melding 'Kan niet voltooien' verschijnt, klik dan op Details bewerken.

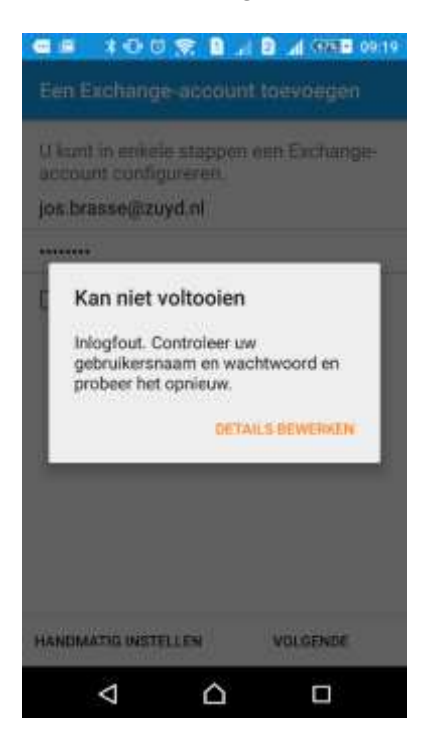

 Vervolgens verschijnt het volgende venster, echter zijn dit de nietwerkende gegevens. Ga door naar de volgende bladzijde om te zijn welke gegevens ingevuld moeten worden.

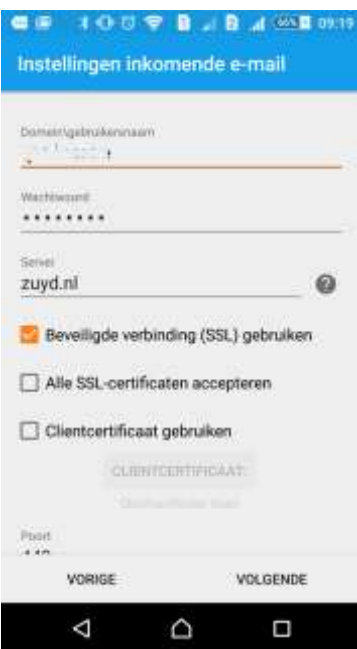

ZU<br>YD

- Vul bij Domein\gebruikersnaam het email adres in.
- Vul bij Server in: outlook.office365.com
- Tik nu op Volgende:

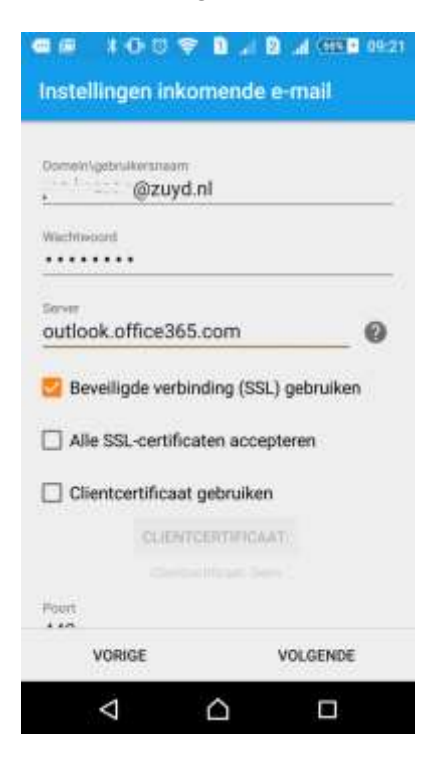

Tik op OK om accoord te gaan met Extern Beveiligingsbeheer:

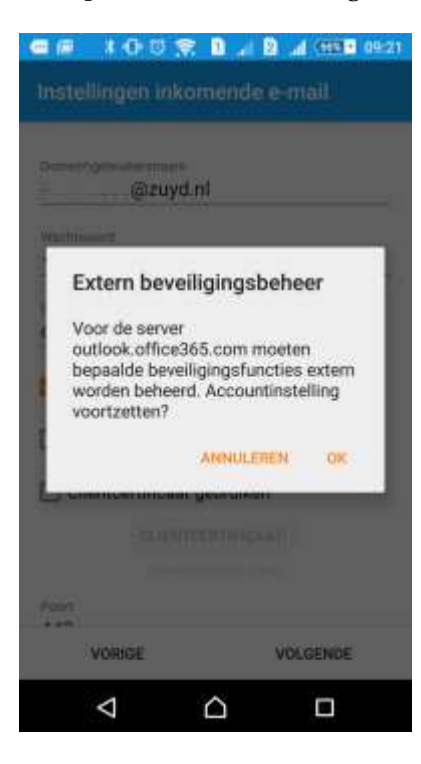

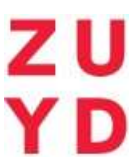

- Pas indien gewenst de controlefrequentie en de Dagen om te synchroniseren aan.
- Selecteer welke onderdelen gesynchroniseerd moeten worden.
- Tik op Volgende.

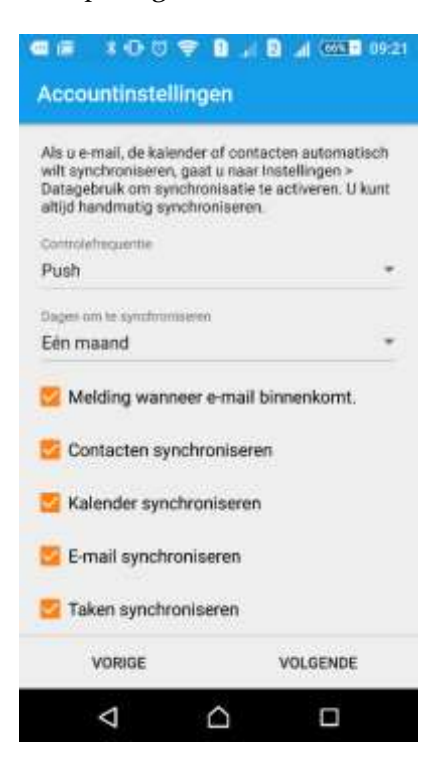

Geef het account een naam en tik op Configuratie voltooien.

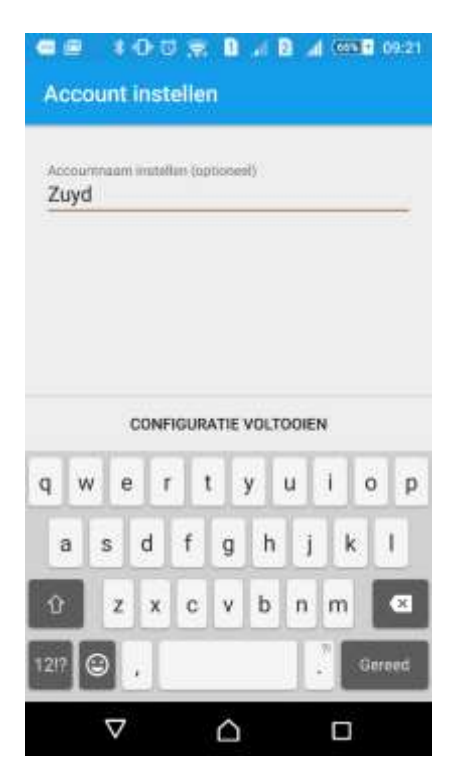

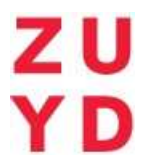

 Tik op Activeren om de beschreven beveiligingsopties die nodig zijn voor de synchronisatie te activeren.

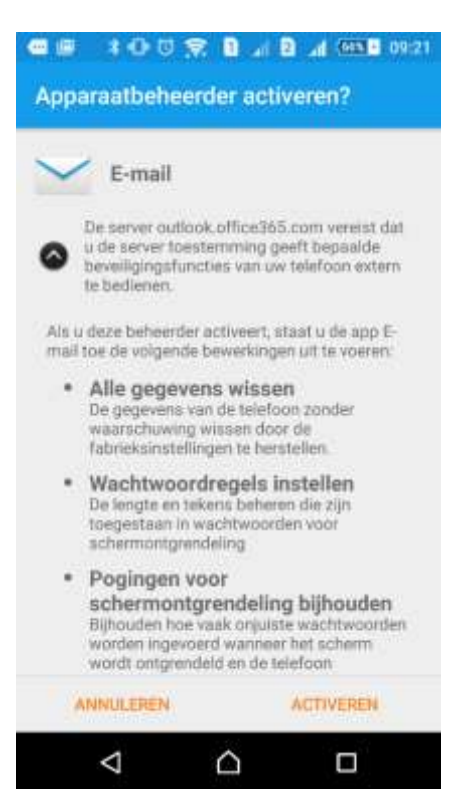